# WEB PORTAL | COMPANY SET-UP

GENERAL INFO MY TEAM MY FLEET SETTINGS

## **MY COMPANY** Users, Trucks & Drivers

## **TruckIT Web Portal**

Once you have created a Username and Password, you're ready to login to the TruckIT portal and begin setting up your company on the My Company page.

### LOGIN

#### Portal URL: Username and Password:

portal.truckit.com

Enter Username and Password to access the TruckIT portal

| Username        |         |   |  |  |  |
|-----------------|---------|---|--|--|--|
| Password        |         | ø |  |  |  |
| LOGIN           | SIGN UP |   |  |  |  |
| Forgot Password |         |   |  |  |  |

## **MY COMPANY**

Now that you have successfully logged into the TruckIT portal, you will go to the **My Company** page to set-up your company. There are three tabs on this page for you to add trucks to your fleet, add drivers/dispatchers to your team, and complete your company profile with settings for job filters and preferred notifications.

### **My Company Checklist:**

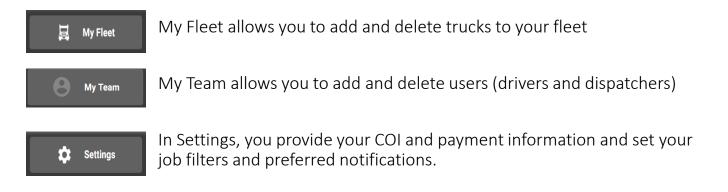

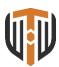

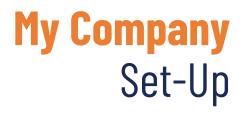

## Complete your company profile with settings:

- General Data
- COI Info
- Payment Contact
- Set-Up settings for job filters
- Preferred notifications

| Dashboa   | rd Jobs               | Projects and Sites | Reporting and Analytics                                                                                                    | My Company | Resource Center |      |
|-----------|-----------------------|--------------------|----------------------------------------------------------------------------------------------------|------------|-----------------|------|
| 📙 My Flee | t 🕒 My Team 🏟 Setting | gs                 |                                                                                                    |            |                 |      |
|           | 🖹 General             | Ø                  | General Data                                                                                                    |            |                 | <br> |
|           | Jobs Settings         |                    | Address<br>Atlanta, GA, USA                                                                                                    |            |                 |      |
|           | Diffications          |                    | Choose Time Zone                                                                                                    |            |                 | •    |
|           |                       |                    | Insurance Certificate Add New Insurance Certificate Choose Fil Insurance Agent Contact info Name Email Phone +1 Contact for Payment Email Email Phone +1 |            | SAVE            |      |

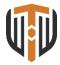